# ΟΔΗΓΙΕΣ ΕΚΔΟΣΗΣ ΤΙΜΟΛΟΓΙΩΝ ΜΕΣΩ **FARMAKON**

## Περιεχόμενα

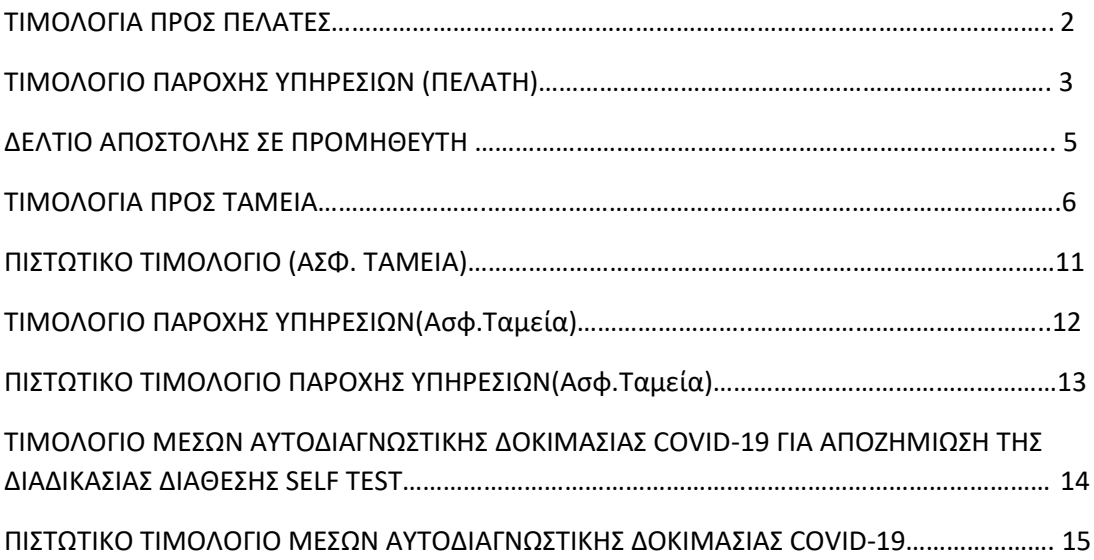

# ΤΙΜΟΛΟΓΙΑ ΠΡΟΣ ΠΕΛΑΤΕΣ

#### ΒΗΜΑ 1: ΔΗΜΙΟΥΡΓΙΑ ΠΕΛΑΤΗ – ΣΥΜΠΛΗΡΩΣΗ ΣΤΟΙΧΕΙΩΝ ΠΕΛΑΤΗ ΕΦΟΣΟΝ ΧΡΕΙΑΖΕΤΑΙ

• Αν ο πελάτης σας δεν είναι καταχωρημένος στο πρόγραμμα, μεταβαίνετε στο μενού Πελάτες – Αρχείο πελατών. Επιλέγετε το F2 για καταχώρηση νέου πελάτη. Συμπληρώνετε τα στοιχεία (Επωνυμία, Στοιχεία διεύθυνσης, Τηλέφωνο, ΑΦΜ(εσωτ.), ΔΟΥ) και επιλέγετε το F3 για καταχώρηση.

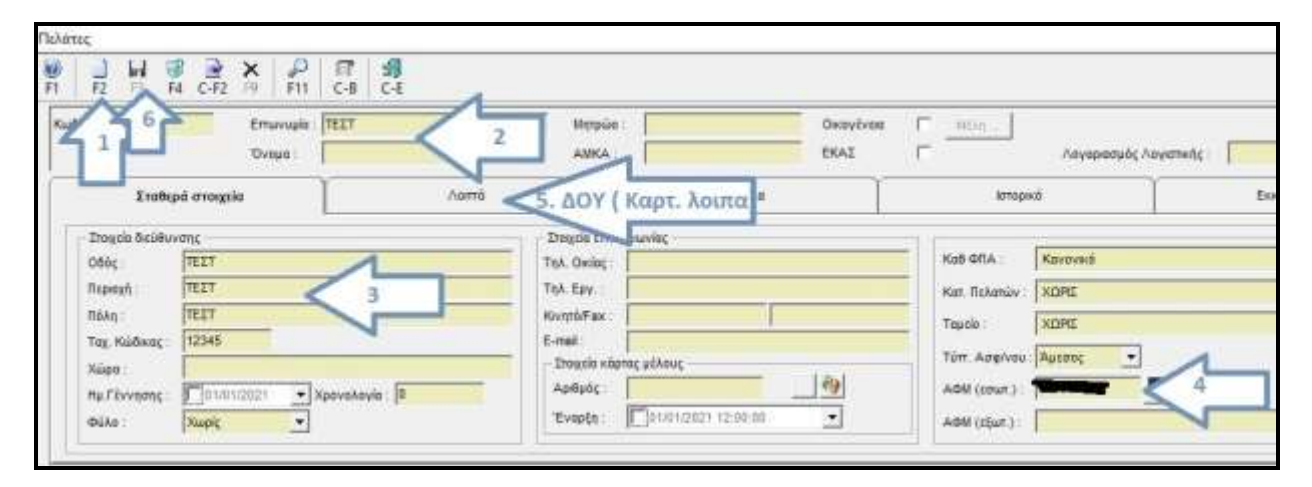

• Αν ο πελάτης σας είναι καταχωρημένος στο Αρχείο πελατών αλλά έχει ελλιπή στοιχεία (π.χ. ΑΦΜ,ΔΟΥ, ΤΚ..) μεταβαίνετε στο μενού Πελάτες -> Αρχείο Πελατών αναζητάτε τον πελάτη σας, συμπληρώνετε όποιο στοιχείο χρειάζεται και επιλέγετε F3 για καταχώρηση.

#### ΒΗΜΑ 2: ΔΗΜΙΟΥΡΓΙΑ ΤΙΜΟΛΟΓΙΟΥ

#### Μεταβαίνετε στο μενού Κινήσεις -> Πωλήσεις -> Παραστατικά πωλήσεων.

Στο κωδικό κίνησης επιλέγετε το παραστατικό που θέλετε να εκδώσετε (π.χ. Τιμολόγιο δελτίο αποστολής).

Έπειτα επιλέγετε την επωνυμία του πελάτη που πρόκειται να κοπεί το τιμολόγιο και στη συνέχεια στο πεδίο ''Περιγραφή Είδους'' περνάτε τα προϊόντα που θα περιέχει το τιμολόγιο με δυνατότητα εφαρμογής εκπτώσεων στις στήλες ''Έκπτ.1'' και ''Εκπτ.2''.

Τέλος αφού έχετε συμπληρώσει τα παραπάνω, επιλέγετε τη σειρά στην οποία εκδίδετε τα τιμολόγια σας (π.χ. 00) και επιλέγετε το F12 για επιλογή αντιτύπων και εκτύπωση. Έτσι το παραστατικό εκδίδεται με αυτόματη αρίθμηση.

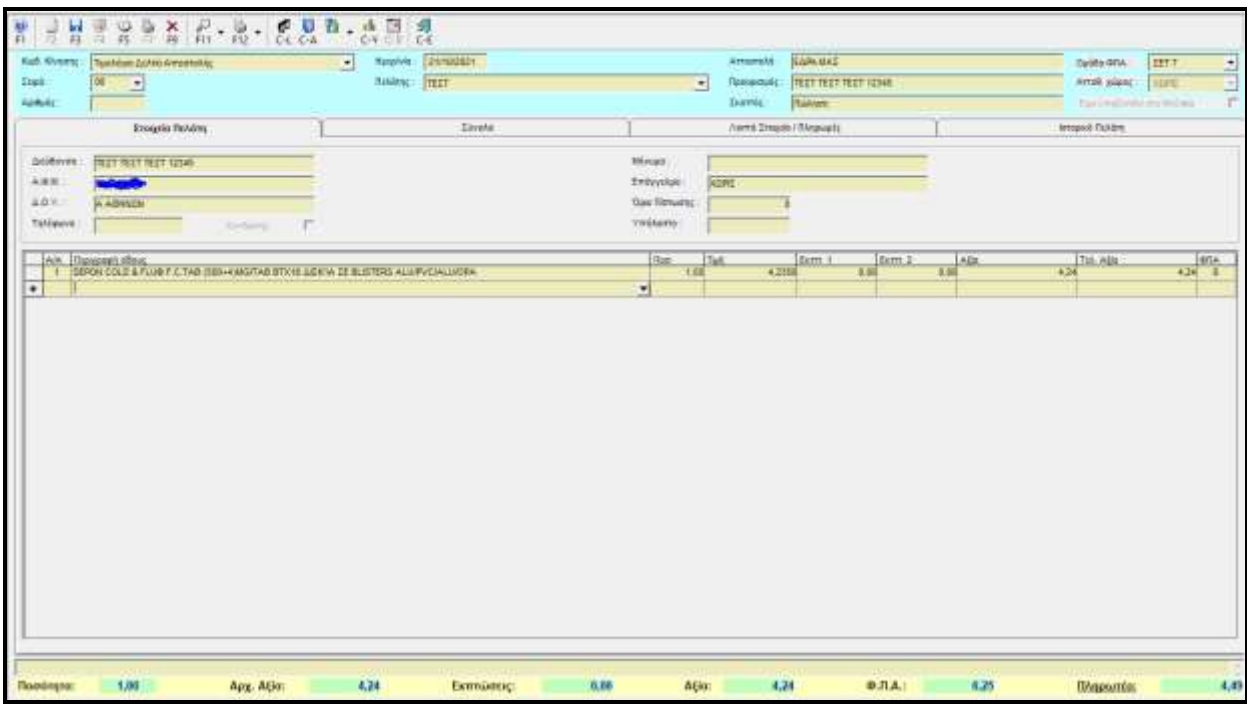

## ΤΙΜΟΛΟΓΙΟ ΠΑΡΟΧΗΣ ΥΠΗΡΕΣΙΩΝ (ΠΕΛΑΤΗ)

Μεταβαίνετε στο μενού Κινήσεις -> Πωλήσεις -> Λοιπά Παραστατικά πωλήσεων -> Χονδρικής

Στον κωδικό κίνησης επιλέγετε '' Τιμολόγιο Παροχής Υπηρεσιών'' ή '' Τιμολόγιο Παροχής Υπηρεσιών ( Μετρητοίς)''. Το τιμολόγιο παροχής υπηρεσιών είναι επί πιστώσει κρατώντας υπόλοιπο στον πελάτη ενώ το τιμολόγιο παροχής υπηρεσιών (μετρητοίς) εκτελεί αυτόματα και την είσπραξη του ποσού από τον πελάτη.

Στο πεδίο πελάτης επιλέγετε το όνομα του πελάτη σας ο οποίος πρέπει να υπάρχει ως εγγραφή στο Αρχείο Πελατών με συμπληρωμένα απαραίτητα τα στοιχεία ΑΦΜ, Διεύθυνση και ΔΟΥ. Έπειτα συμπληρώνετε το πεδίο της Αιτιολογίας και τέλος στα αντίστοιχα πεδία των καθαρών αξιών ανά ποσοστό ΦΠΑ συμπληρώνετε τα ποσά. Επιλέγετε τη σειρά στην οποία εκδίδετε (π.χ. 00) και έπειτα F12 για έκδοση του παραστατικού με αυτόματη αρίθμηση.

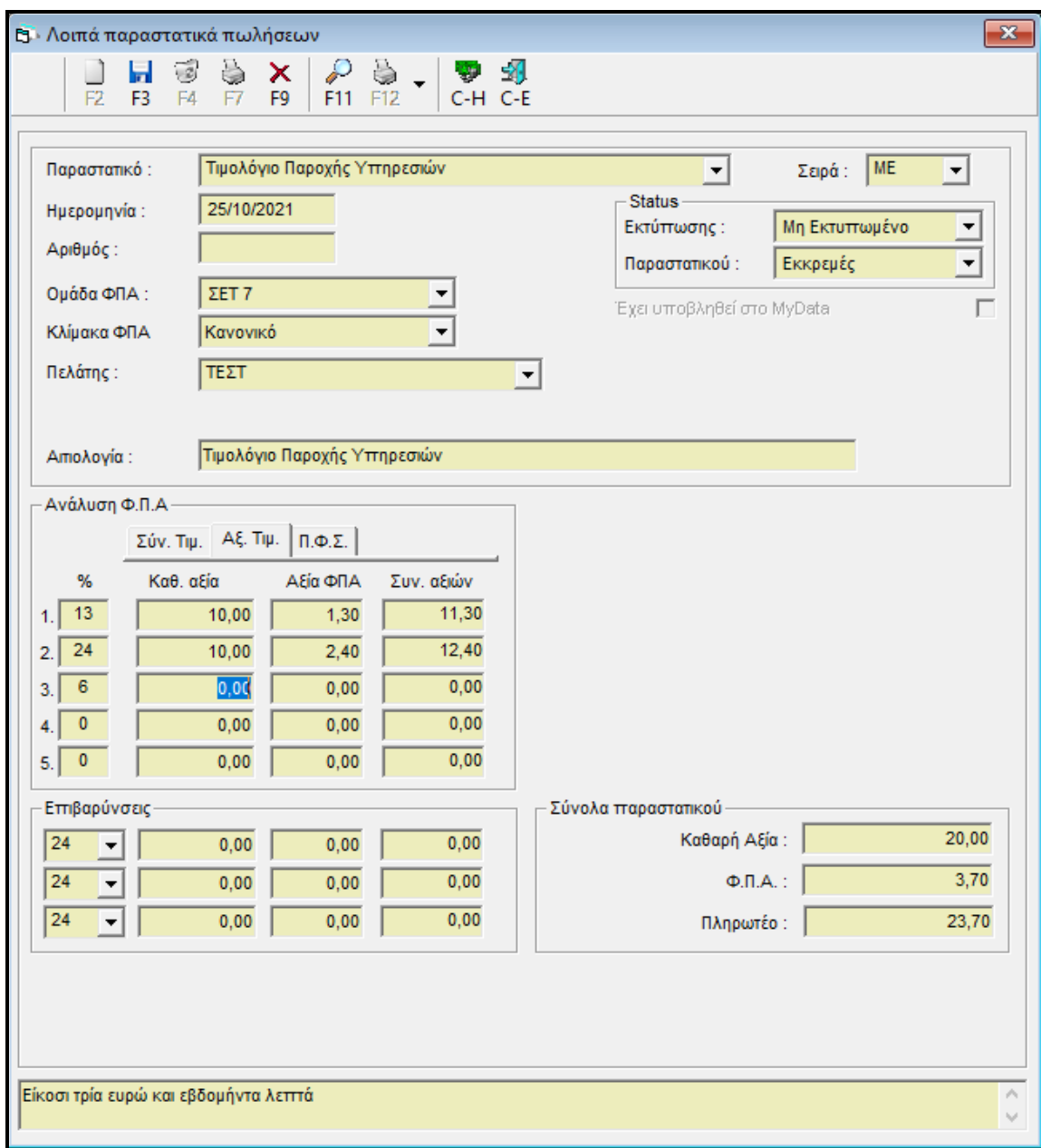

# ΔΕΛΤΙΑ ΑΠΟΣΤΟΛΗΣ ΣΕ ΠΡΟΜΗΘΕΥΤΗ (ΓΙΑ ΕΠΙΣΤΡΟΦΗ ΠΡΟΪΟΝΤΩΝ)

ΒΗΜΑ 1: ΕΛΕΓΧΟΣ ΣΤΟΙΧΕΙΩΝ ΠΡΟΜΗΘΕΥΤΗ – ΔΗΜΙΟΥΡΓΙΑ ΠΡΟΜΗΘΕΥΤΗ

• Αν ο προμηθευτής σας δεν είναι καταχωρημένος στο πρόγραμμα, μεταβαίνετε στο μενού Προμηθευτές – Αρχείο προμηθευτών. Επιλέγετε το F2 για καταχώρηση νέου προμηθευτή. Συμπληρώνετε τα στοιχεία (Επωνυμία, Στοιχεία διεύθυνσης, Τηλέφωνο, ΑΦΜ(εσωτ.), ΔΟΥ) και επιλέγετε το F3 για καταχώρηση.

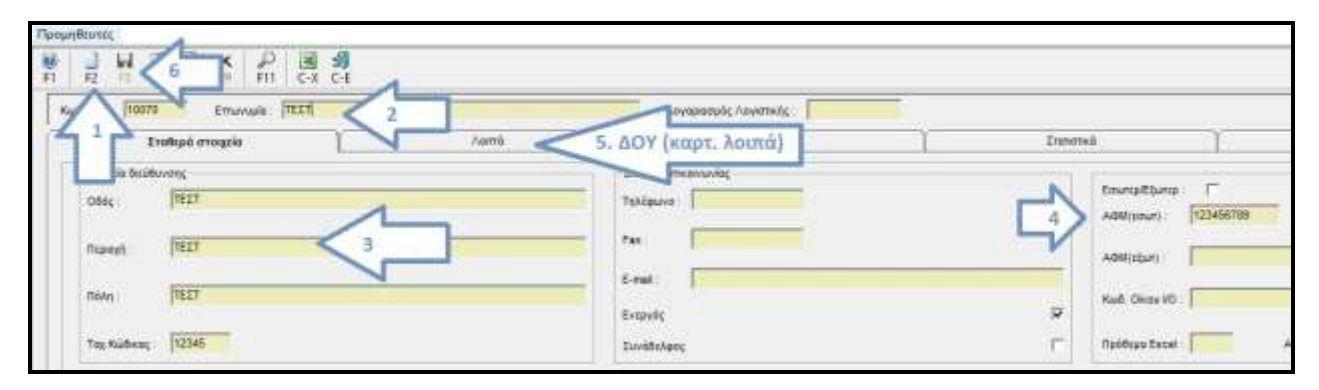

• Αν ο προμηθευτής σας είναι καταχωρημένος αλλά έχει ελλιπή στοιχεία (π.χ. ΑΦΜ,ΔΟΥ, ΤΚ..) μεταβαίνετε στο μενού Προμηθευτές – Αρχείο προμηθευτών αναζητάτε τον προμηθευτή σας, συμπληρώνετε όποιο στοιχείο χρειάζεται και επιλέγετε F3 για καταχώρηση.

#### ΒΗΜΑ 2: ΔΗΜΙΟΥΡΓΙΑ ΔΕΛΤΙΟΥ ΑΠΟΣΤΟΛΗΣ ΣΕ ΠΡΟΜΗΘΕΥΤΗ

#### Μεταβαίνετε στο μενού Κινήσεις -> Αγορές -> Παραστατικά Αγορών

Στο κωδικό κίνησης επιλέγετε Δελτίο Αποστολής σε Προμηθευτή.

Έπειτα επιλέγετε την επωνυμία του προμηθευτή που πρόκειται να κοπεί το δελτίο. Με αυτό τον τρόπο συμπληρώνονται αυτόματα τα στοιχεία του. Στη συνέχεια στο πεδίο ''Περιγραφή Είδους'' περνάτε τα προϊόντα που θα περιέχει το δελτίο .Τέλος αφού έχετε συμπληρώσει τα παραπάνω, επιλέγετε τη σειρά στην οποία εκδίδετε τα τιμολόγια σας (π.χ. 00) και επιλέγετε το F12 για επιλογή αντιτύπων και εκτύπωση. Έτσι το παραστατικό εκδίδεται με αυτόματη αρίθμηση.

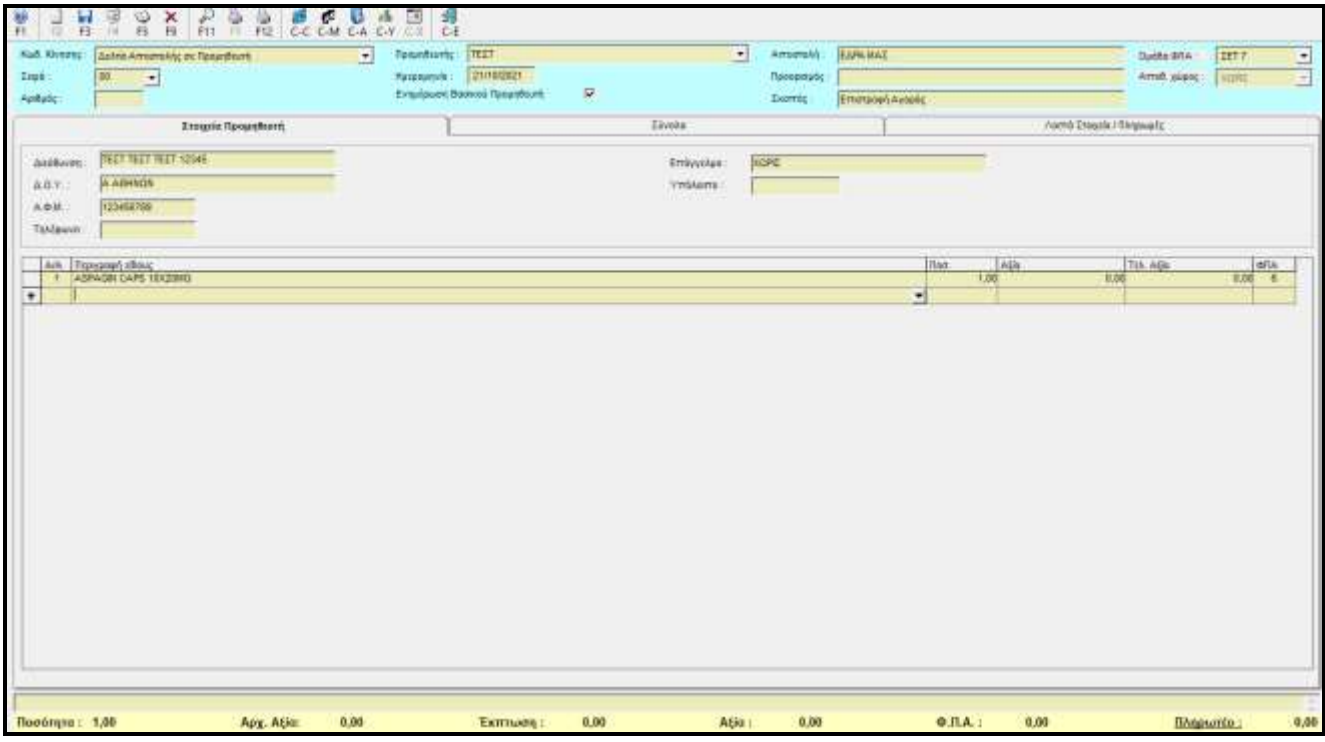

## ΤΙΜΟΛΟΓΙΑ ΠΡΟΣ ΤΑΜΕΙΑ

#### ΒΗΜΑ 1: ΕΛΕΓΧΟΣ ΣΤΟΙΧΕΙΩΝ ΤΑΜΕΙΩΝ

Μεταβείτε στο μενού Ταμεία -> Αρχείο Ταμείων και πραγματοποιείστε έλεγχο στα στοιχεία των ταμείων στα οποία εκδίδετε τιμολόγια. Όπου χρειάζεται συμπληρώστε π.χ. ΤΚ, Πόλη, Διεύθυνση κλπ. Και επιλέξτε F3 για καταχώρηση.

#### ΒΗΜΑ 2: ΔΗΜΙΟΥΡΓΙΑ ΤΙΜΟΛΟΓΙΟΥ ΠΩΛΗΣΗΣ ΑΣΦΑΛΙΣΤΙΚΩΝ ΤΑΜΕΙΩΝ

#### Μεταβείτε στο μενού Ταμεία -> Πληρ. Καταστάσεις Ταμείων -> Καταστάσεις Ταμείων.

Επιλέξτε τον μήνα για τον οποίο θέλετε να εκδώσετε τιμολόγιο, επιλέξτε το ταμείο π.χ. ΕΟΠΥΥ και επιλέξτε στο επάνω αριστερό μέρος της οθόνης το F3 για δημιουργία τιμολογίου. Στο πρώτο μήνυμα που εμφανίζεται σας απεικονίζονται αυτόματα οι ημερομηνίες που έχετε εκτελεσμένες συνταγές στο συγκεκριμένο ταμείο και για τις οποίες θα εκδοθεί το τιμολόγιο / τα τιμολόγια. Εκεί επιλέγετε το «ΟΚ».

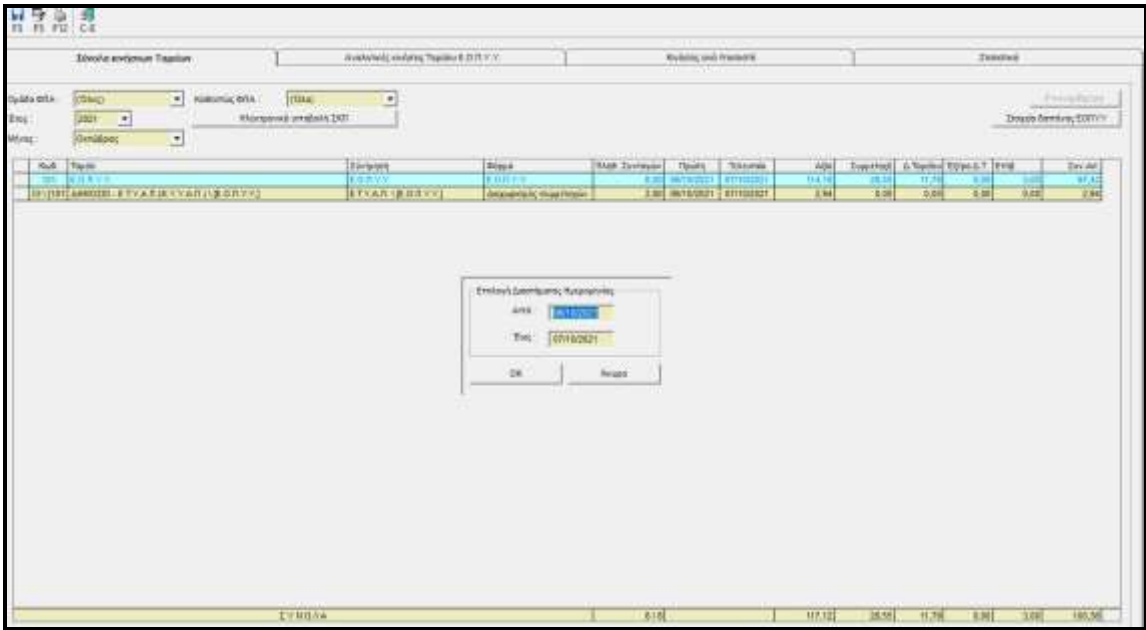

Στο δεύτερο μήνυμα που εμφανίζεται επιλέγετε «Ναι» .

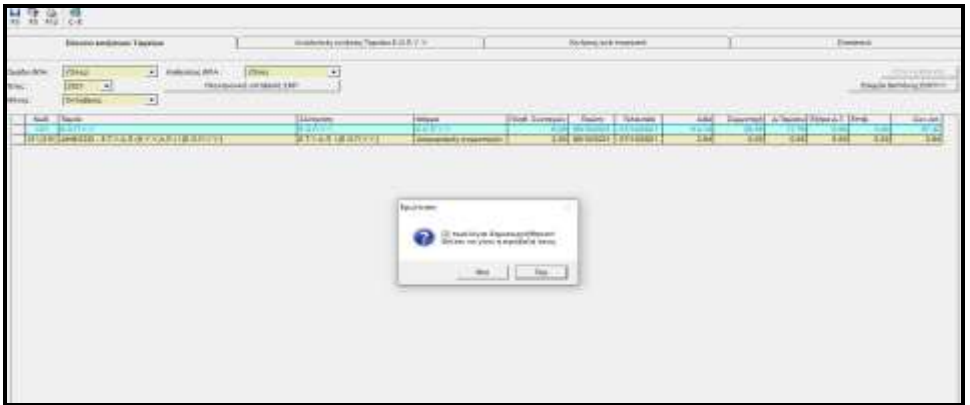

Στην οθόνη που σας εμφανίζεται επιλέγετε τη σειρά στην οποία εκδίδετε τα τιμολόγιά σας (π.χ. 00) και στη συνέχεια επιλέγετε το F12 για έκδοση του τιμολογίου με αυτόματη αρίθμηση.

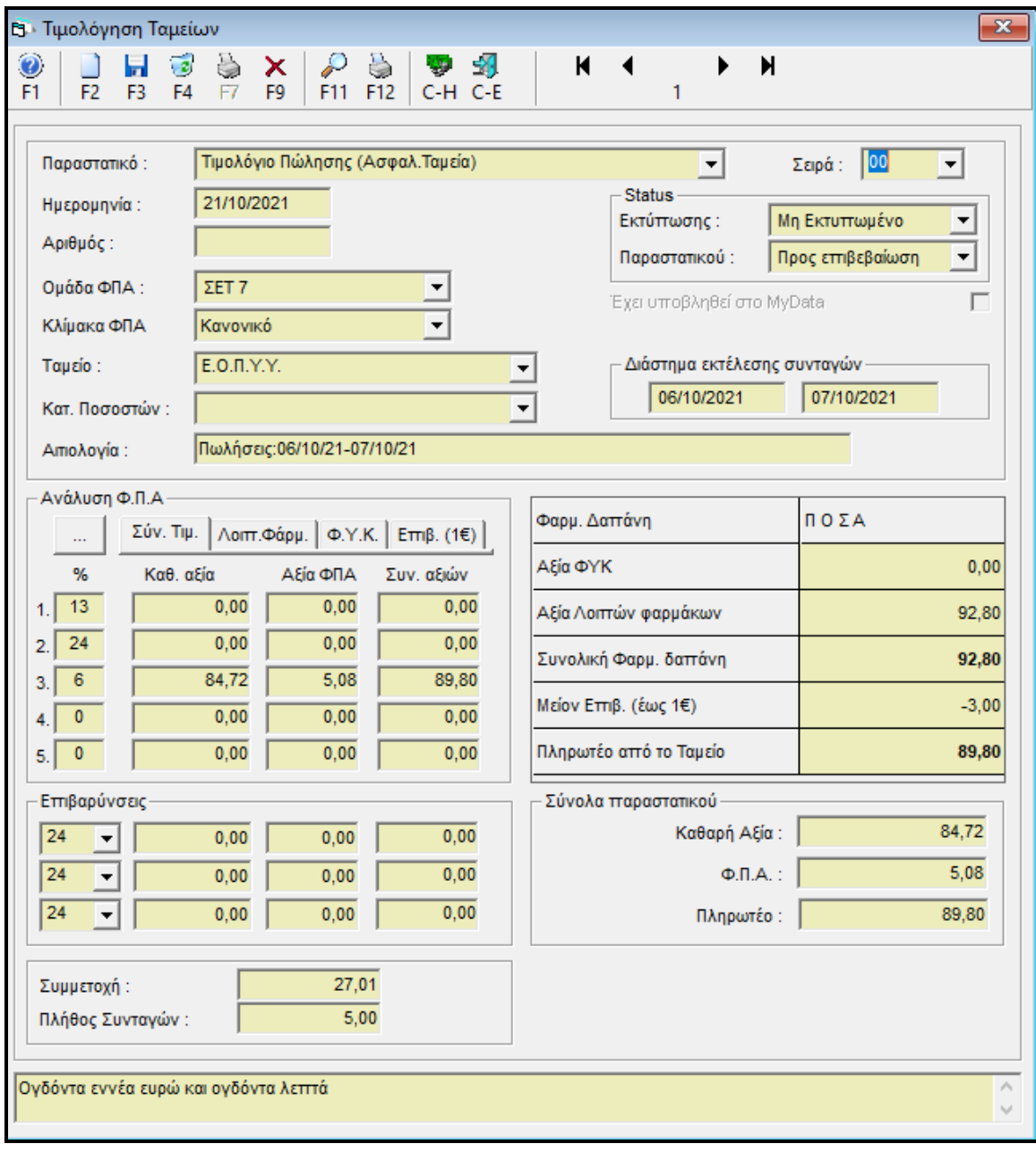

Από το σημείο αυτό <u>μεταφείτε να μεταβείτε από το</u> ένα στο άλλο τιμολόγιο ώστε να το εκδώσετε.

 $\blacktriangleright$   $\dashv$  H

 $M = 4$ 

#### ΤΙΜΟΛΟΓΙΟ ΠΩΛΗΣΗΣ (ΑΣΦ.ΤΑΜΕΙΑ) ΓΙΑ ΤΟ ΤΑΜΕΙΟ ΕΟΠΥΥ ΑΝΑΛΩΣΙΜΑ

Στην περίπτωση του τιμολογίου που αφορά τις συνταγές για το ταμείο ΕΟΠΥΥ ΑΝΑΛΩΣΙΜΑ υπάρχουν δύο τρόποι να εκδοθεί:

1) Εάν καταχωρείτε τις συνταγές στο πρόγραμμα, αφού τις εκτελέσετε στη σελίδα του e-ΔΑΠΥ, θα παρατηρήσετε ότι στο μενού Ταμεία -> Πληρ. Καταστάσεις. Ταμείων -> Καταστάσεις ταμείων έχει δημιουργηθεί όπως και στα υπόλοιπα ταμεία. Συνεπώς εκδίδετε το τιμολόγιο με την ίδια διαδικασία που αναφέρεται παραπάνω. Επιλέγονται δηλαδή στο επάνω αριστερό μέρος το F3 και εμφανίζοντας τα τιμολόγια.

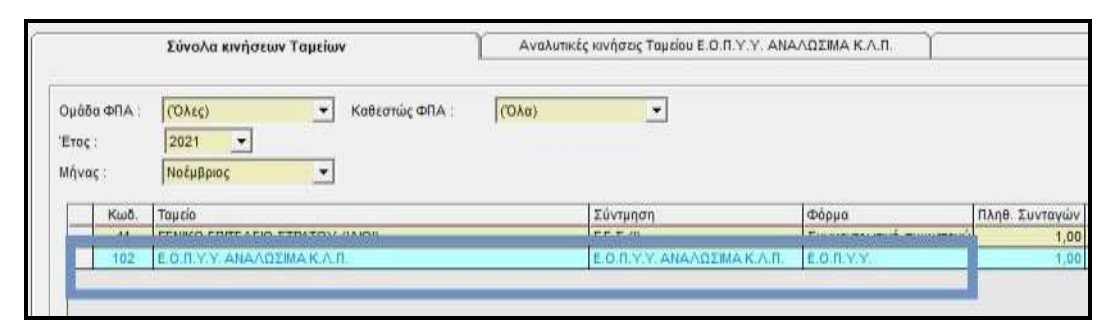

- 2) Εάν δεν καταχωρείτε στο πρόγραμμα τις συνταγές, θα πρέπει να δημιουργήσετε εξαρχής το τιμολόγιο ακολουθώντας τα παρακάτω βήματα:
	- o Μεταβαίνετε στο μενού Ταμεία -> Τιμολόγηση Ταμείων.
	- o Στο πεδίο παραστατικό επιλέγετε ''Τιμολόγιο πώλησης (Ασφ.Ταμεία)''
	- o Συμπληρώνετε το πεδίο της ημερομηνίας
	- o Συμπληρώνετε το πεδίο του ταμείου πληκτρολογώντας ''102'' και enter για να εμφανιστεί το ταμείο ''ΕΟΠΥΥ ΑΝΑΛΩΣΙΜΑ Κ.Λ.Π.''
- o Συμπληρώνετε την Κατηγ. Ποσοστών ανάλογα με την κατηγορία συνταγών που έχετε. Όπως γνωρίζετε στις συνταγές των αναλωσίμων υπάρχουν 3 κατηγορίες στις οποίες καταχωρούνται οι συνταγές - *ΠΑΡΟΧΗΣ ΥΓΕΙΟΝΟΜΙΚΟΥ ΥΛΙΚΟΥ* - *ΣΚΕΥΑΣΜΑΤΩΝ ΔΙΑΙΤΗΤΙΚΩΝ ΤΡΟΦΙΜΩΝ* -*ΑΚΟΥΣΤΙΚΑ ΒΑΡΗΚΟΪΑΣ / ΟΡΘΟΠΕΔΙΚΩΝ / ΑΝΑΠΝΕΥΣΤΙΚΩΝ ΣΥΣΚΕΥΩΝ*.
- o ΣΗΜΕΙΩΣΗ: Εάν έχετε συνταγές σε πάνω από μία κατηγορίες συνταγών θα πρέπει να εκδώσετε ξεχωριστό τιμολόγιο για καθεμία. Π.χ. αν έχω συνταγές και στην κατηγορία *ΠΑΡΟΧΗΣ ΥΓΕΙΟΝΟΜΙΚΟΥ ΥΛΙΚΟΥ* και στην κατηγορία *ΣΚΕΥΑΣΜΑΤΩΝ ΔΙΑΙΤΗΤΙΚΩΝ ΤΡΟΦΙΜΩΝ* θα πρέπει να δημιουργηθούν 2 ξεχωριστά τιμολόγια, ένα για κάθε κατηγορία.
- o Έπειτα συμπληρώνετε το πεδίο της αιτιολογίας
- o Τέλος συμπληρώνετε ανά ποσοστό ΦΠΑ την τελική καθαρή αξία όπως αυτή σας εμφανίζεται στο e-ΔΑΠΥ.
- o Επιλέγετε τη σειρά στην οποία εκδίδετε τα τιμολόγιά σας και F12 για να το εκδώσετε.

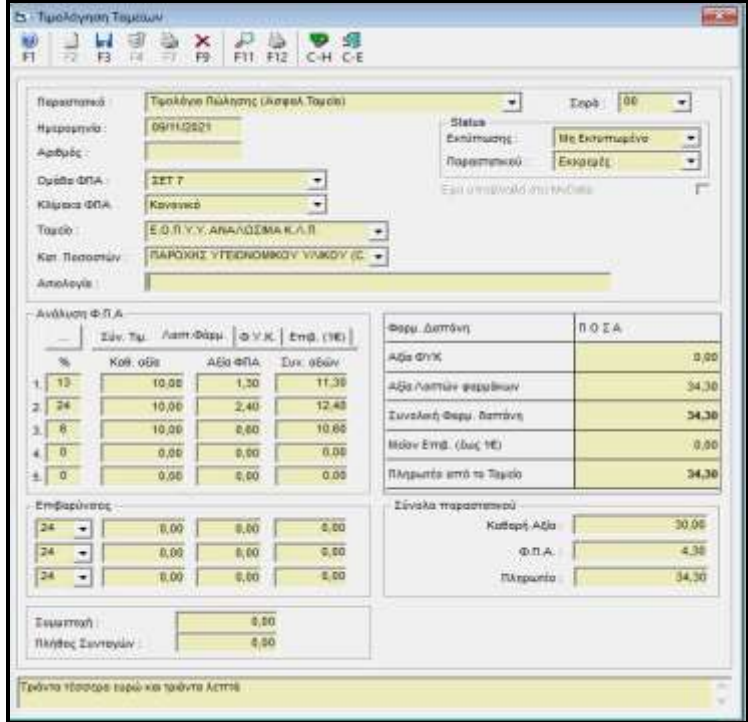

#### ΠΙΣΤΩΤΙΚΟ ΤΙΜΟΛΟΓΙΟ (ΑΣΦ. ΤΑΜΕΙΑ)

#### Μεταβαίνετε στο μενού Ταμεία -> Τιμολόγηση Ταμείων

- 1. Στο πεδίο παραστατικό επιλέγετε ''Πιστωτικό τιμολόγιο (ασφ. Ταμεία)''.
- 2. Συμπληρώνετε το πεδίο ''Ταμείο'' και ''κατ. Ποσοστών'' όπως ακριβώς αυτά αναγράφονται στο αρχικό τιμολόγιο που θέλετε να πιστώσετε.
- 3. Συμπληρώνετε το πεδίο της αιτιολογίας καθ' υπόδειξη του λογιστή σας.
- 4. Στα πεδία " καθαρή αξία " ανά ποσοστό ΦΠΑ συμπληρώνετε τις καθαρές αξίες όπως αυτές αναγράφονται στο αρχικό τιμολόγιο που θέλετε να πιστώσετε.
- 5. Επιλέγετε τη σειρά στην οποία εκδίδετε τιμολόγια και επιλέγετε το F12 για να εκδώσετε το τιμολόγιο.

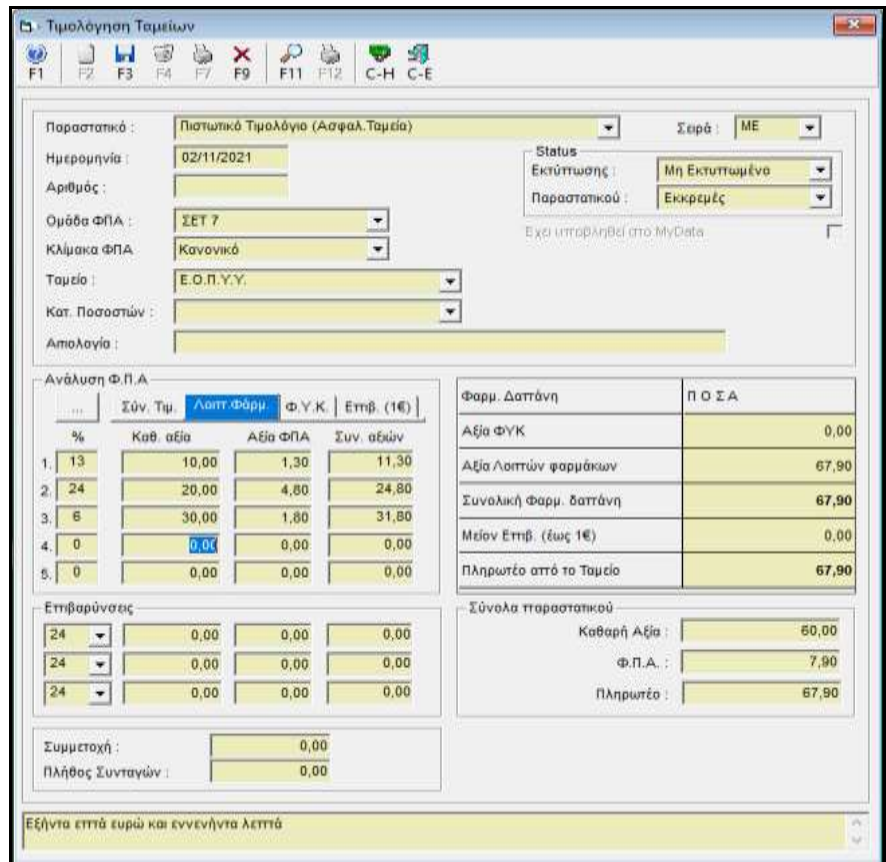

## ΒΗΜΑΤΑ ΓΙΑ ΤΙΜΟΛΟΓΙΟ ΠΑΡΟΧΗΣ ΥΠΗΡΕΣΙΩΝ ΕΟΠΥΥ

Από το κεντρικό μενού του προγράμματος μεταβαίνετε στο μενού ΤΑΜΕΙΑ και επιλέγετε ΤΙΜΟΛΟΓΗΣΗ ΤΑΜΕΙΩΝ. Στη συνέχεια συμπληρώνετε τα πεδία, όπως φαίνεται και στην εικόνα που ακολουθεί:

- 1. Παραστατικό : Τιμολόγιο Παροχής Υπηρεσιών (Ασφ. Ταμεία)
- 2. Ημερομηνία: Συμπλήρωση ημερομηνίας έκδοσης του τιμολογίου(π.χ. τελευταία του μήνα).
- 3. Ταμείο: Ε.Ο.Π.Υ.Υ. (101)
- 4. Κατ. Ποσοστών: ΧΩΡΙΣ
- 5. Χρονικό διάστημα: Συμπλήρωση μήνα (από-έως)
- 6. Αιτιολογία: Συμπλήρωση «Ραντεβού Εμβολιασμών Covid-19 που οριστικοποιήθηκαν από (…) έως (…)»
- 7. Στο πεδίο ΦΠΑ 24% συμπληρώνετε τα ραντεβού έτσι όπως δίνονται από την ΚΜΕΣ.
- 8. Επιλογή σειράς π.χ. ΕΠ ή οποιαδήποτε σειρά έχετε επιλέξει με τον λογιστή σας για το συγκεκριμένο παραστατικό.
- 9. F12 για εκτύπωση παραστατικού.

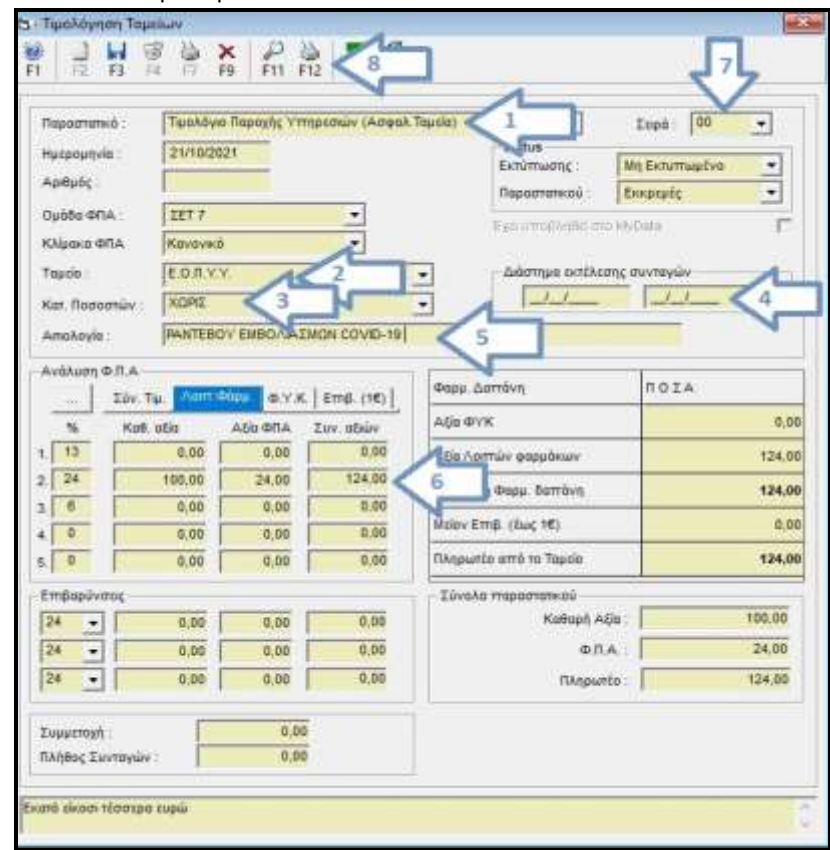

#### ΕΚΔΟΣΗ ΠΙΣΤΩΤΙΚΟΥ ΤΙΜΟΛΟΓΙΟΥ ΠΑΡΟΧΗΣ ΥΠΗΡΕΣΙΩΝ (ΑΣΦ. ΤΑΜΕΙΑ)

- 1. Μεταβαίνετε στο μενού Ταμεία -> Τιμολόγηση Ταμείων
- 2. Στον κωδικό κίνησης επιλέγετε Πιστωτικό Τιμολόγιο παροχής υπηρεσιών ( Ασφ. Ταμεία)
- 3. Συμπληρώνετε στο πεδίο ταμείο "101" και enter, δηλαδή τον ΕΟΠΥΥ
- 4. Κατηγορία Ποσοστών επιλέγετε ''ΧΩΡΙΣ''
- 5. Συμπληρώνετε το πεδίο της αιτιολογίας
- 6. Στο αντίστοιχο ποσοστό ΦΠΑ (24%) συμπληρώνετε το ποσό του αρχικού τιμολογίου
- 7. Επιλέγετε την ίδια σειρά που έχει εκδοθεί το αρχικό τιμολόγιο και επιλέγετε F12 για εκτύπωση

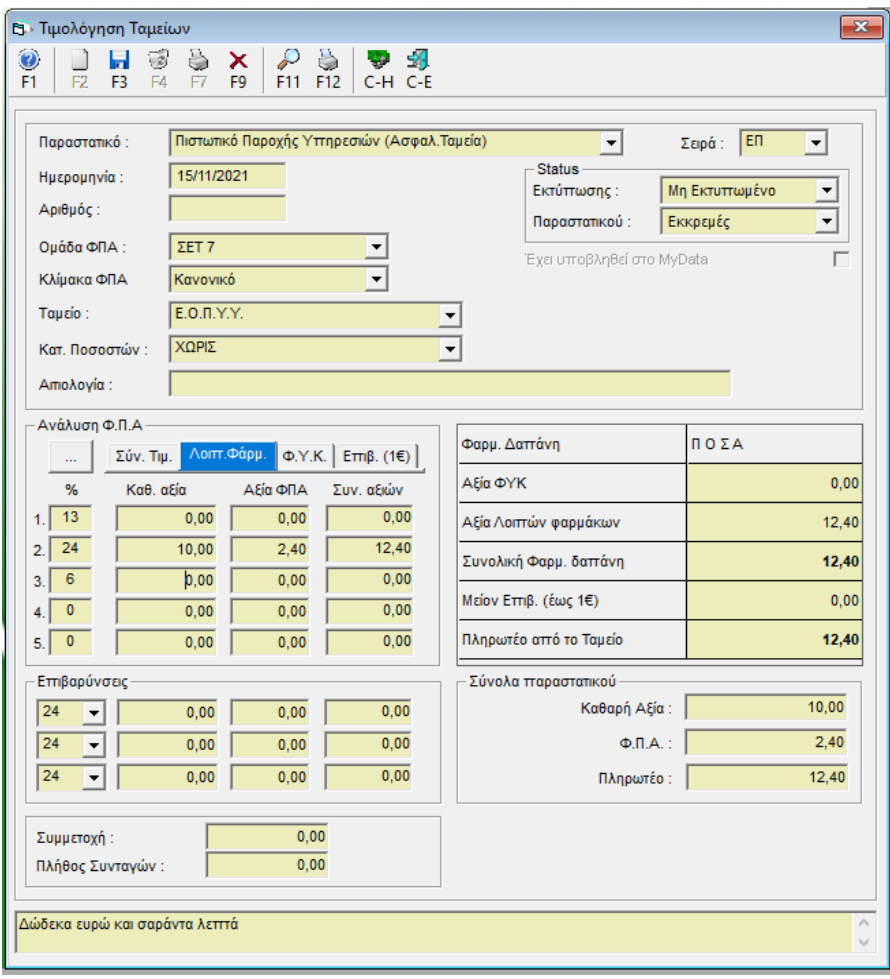

# ΒΗΜΑΤΑ ΕΚΔΟΣΗΣ ΤΙΜΟΛΟΓΙΟΥ ΜΕΣΩΝ ΑΥΤΟΔΙΑΓΝΩΣΤΙΚΗΣ ΔΟΚΙΜΑΣΙΑΣ COVID-19 ΓΙΑ ΑΠΟΖΗΜΙΩΣΗ ΤΗΣ ΔΙΑΔΙΚΑΣΙΑΣ ΔΙΑΘΕΣΗΣ SELF TEST

- 1. Μεταβαίνετε στο μενού Ταμεία -> Τιμολόγηση ταμείων
- 2. Στο πεδίο Παραστατικό επιλέγετε τον νέο κωδικό κίνησης «ΤΙΜΟΛΟΓΙΟ ΜΕΣΩΝ ΑΥΤΟΔΙΑΓΝΩΣΤΙΚΗΣ ΔΟΚΙΜΑΣΙΑΣ COVID-19»
- 3. Συμπληρώνετε το πεδίο Ταμείο επιλέγοντας τον Ε.Ο.Π.ΥΥ.
- 4. Συμπληρώνετε το πεδίο Κατ. Ποσοστών επιλέγοντας «ΧΩΡΙΣ»
- 5. Συμπληρώνετε το πεδίο της Αιτιολογίας καθ' υπόδειξη των οδηγιών που έχετε λάβει για την έκδοση του τιμολογίου από το ταμείο.
- 6. Στο τμήμα ΦΠΑ 0% συμπληρώνετε την καθαρή αξία την οποία μπορείτε να βρείτε μέσα από τη σελίδα της ΚΜΕΣ
- 7. Τέλος επιλέγετε σειρά (π.χ. ΕΤ ) και πατάτε F12 για να ολοκληρωθεί η έκδοση του τιμολογίου.

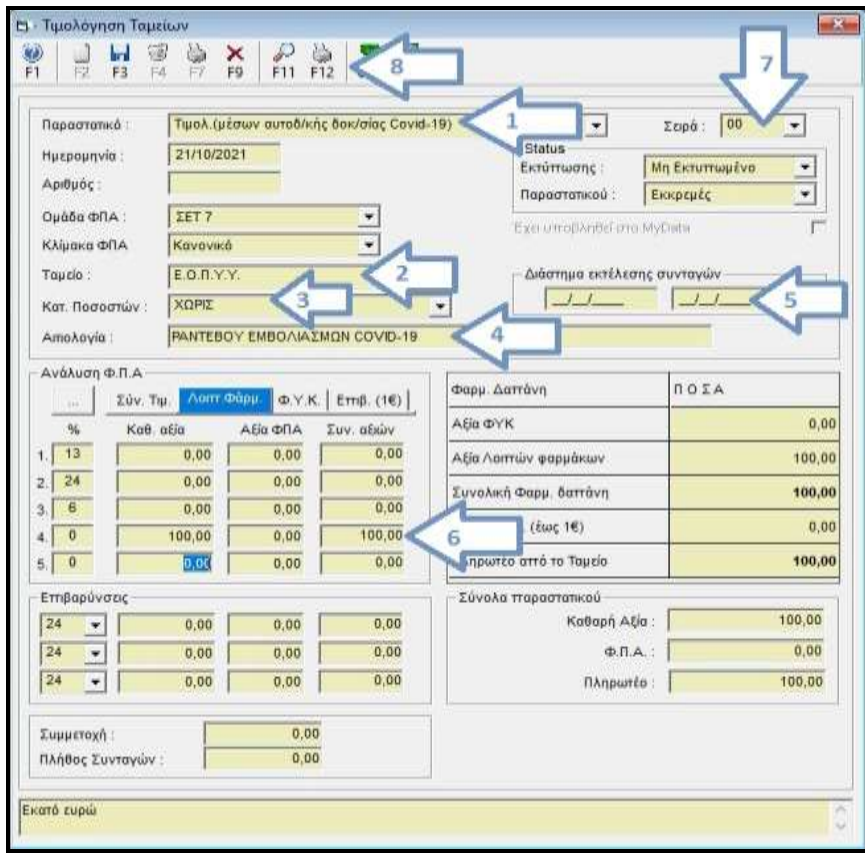

## ΕΚΔΟΣΗ ΠΙΣΤΩΤΙΚΟΥ ΤΙΜΟΛΟΓΙΟΥ ΜΕΣΩΝ ΑΥΤΟΔ/ΚΗΣ ΔΟΚΙΜΑΣΙΑΣ COVID-19

1. Μεταβαίνετε στο μενού Ταμεία -> Τιμολόγηση Ταμείων

2. Στον κωδικό κίνησης επιλέγετε Πιστωτικό Τιμολόγιο μέσων αυτοδ/κης δοκιμασίας COVID-19

- 3. Συμπληρώνετε στο πεδίο ταμείο "101" και enter, δηλαδή τον ΕΟΠΥΥ
- 4. Κατηγορία Ποσοστών επιλέγετε ''ΧΩΡΙΣ''
- 5. Συμπληρώνετε το πεδίο της αιτιολογίας

6. Στο αντίστοιχο ποσοστό ΦΠΑ (0%) συμπληρώνετε το ποσό του αρχικού τιμολογίου

7. Επιλέγετε την ίδια σειρά στην οποία είχε κοπεί το αρχικό τιμολόγιο και επιλέγετε F12 για εκτύπωση

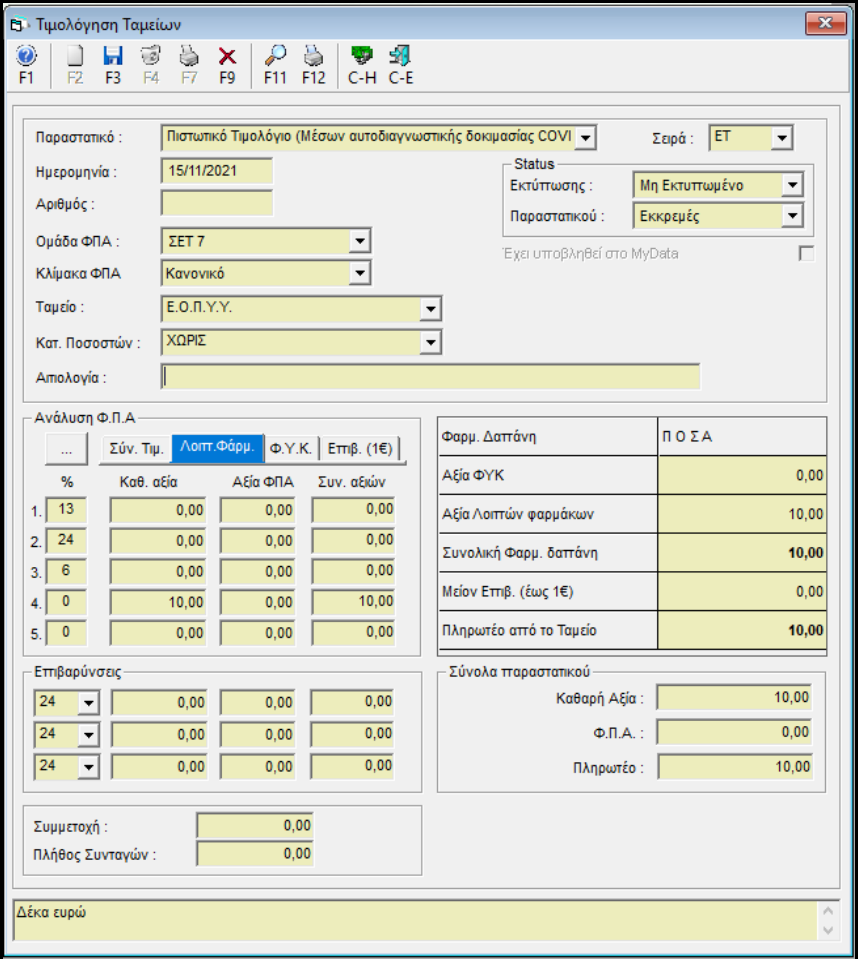